# EndNote X7을 이용한 의학 논문 작성

# $R$ 영래 · 박상하

조선대학교병원 정형외과

# EndNote X7 for Medical Writing

# Young Lae Moon, M.D, Sang Ha Park, M.D.

*Department of Orthopaedic Surgery, Chosun University Hospital, Gwangju, Korea*

# 서 론

논문 작성 시 인용(citation)이나 참고문헌(bibliography) 의 양식은 크게 인용순서(order of appearance)를 따르는 Vancouver style과 저자명의 알파벳 순서(alphabetical order of author name)를 따르는 Harvard style로 나눌 수 있다. 하지만 저자명(author), 잡지명(journal name), 권 (volume) 등 다른 field의 표기 형식은 잡지마다 매우 다양 하다. 따라서 논문의 수많은 인용 및 참고문헌을 목표 잡 지의 투고 형식에 맞게 하나하나 수정하는 것은 많은 시간 과 노력이 수반되어 저자에게 큰 부담일 수밖에 없다.<sup>1)</sup> EndNote는 몇 번의 클릭만으로 투고 잡지에 맞는 형식에 따라 논문 전체가 자동으로 수정이 가능하여 연구자로 하 여금 양질의 논문을 집필하는 데 큰 도움이 될 것이다.<sup>2)</sup>

EndNote는 Impact Factor, Journal Citation Report 등을 발간하는 Thomson Corporation의 Thomson Scientific Division에서 제공하는 프로그램으로 참고문헌의 관리에 다

**Address reprint requests to:** Sang Ha Park, M.D. Department of Orthopaedic Surgery, Chosun University Hospital, 309 Pilmun-daero, Dong-gu, Gwangju 501-759, Korea **Tel:** 82-62-220-3147ㆍ**Fax:** 82-62-226-3379 **E-mail:** phinxnix@naver.com

**Financial support: None. Conflict of interest: None.**

양한 편의를 제공하여 문헌 관리 프로그램의 표준으로 자 리잡았으며 2014년 현재 version X7.1이 제공되고 있다. 또한 여러 출판사에서도 EndNote의 데이터베이스 형식에 맞게 서지 정보를 제공하고 있다. 본 종설에서는 의학논문 작성 시 Endnote X7의 유용성 및 사용 방법에 대하여 알 아보고자 한다.

# 본 론

#### 1. EndNote의 필요성

EndNote는 PubMed뿐만 아니라 Ovid, Web of Science 등 여러 데이터베이스에서 Keyword 검색으로 간편하게 논 문을 검색할 수 있도록 도와주며 논문 검색 성능도 우수하 다.<sup>3)</sup> 검색된 논문은 비슷한 주제를 가진 논문 수도 많고 범위도 다양하여 그 관리가 쉽지 않다. EndNote는 데이터 베이스의 개념으로 서지 정보를 효과적으로 관리할 수 있 도록 도와준다. $^{2)}$ 

# 2. 기본적인 메뉴의 활용

EndNote의 설정은 처음 프로그램을 시작할 때 중요한 과정 중의 하나이다. 이때 EndNote 상단 Edit 메뉴의

Copyright ⓒ 2014 The Korean Fracture Society. All rights reserved.

This is an Open Access article distributed under the terms of the Creative Commons Attribution Non-Commercial License (http://creativecommons.org/licenses/ by-nc/3.0) which permits unrestricted non-commercial use, distribution, and reproduction in any medium, provided the original work is properly cited.

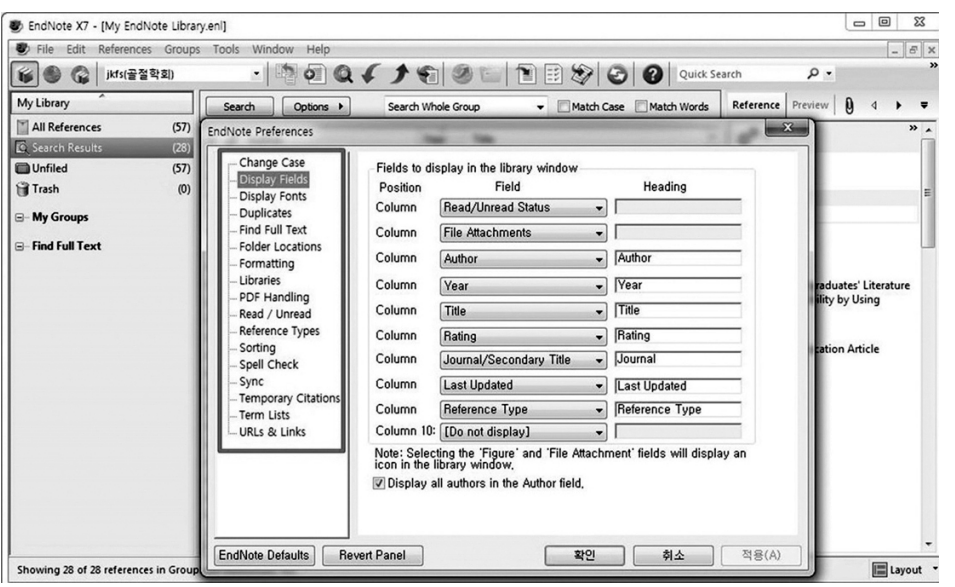

**Fig. 1.** EndNote preference setting is useful for adjusting details.

Preferences로 세부항목을 클릭하여 다음과 같은 원하는 형 태로 설정이 가능하다(Fig. 1).

① Display Fields: Library에 보여지는 필드로 10가지가 지정 가능하다.

② Display Fonts: 글꼴과 글자크기를 설정한다.

③ Duplicates: 중복 체크 옵션(적용 필드 선택)이다.

④ Find Full Text: 원문 자동 다운로드를 도와준다.

⑤ Folder Locations: Output Style (\*.ens), Filter (\*.enf), Connection (\*.enz) 파일의 저장 위치를 보여준다.

⑥ Libraries: EndNote 실행 시 실제 사용되는 EndNote Library 파일이다.

⑦ PDF Handling: EndNote Library에 PDF 문서를 가져 올 경우 자동으로 이름을 재설정하여 관리 및 검색하기 쉽 게 만들어 준다.

⑧ Sorting: 데이터 분류 시 Author field, Title field에서 생략 가능한 단어 설정이 가능해진다.

⑨ Sync: Username과 비밀번호 저장 및 선호하는 설정 저장을 가능하게 하며 계정을 생성하면 EndNote는 등록한 e-mail주소와 비밀번호로 Sync preference 페이지의 field가 생성된다.

이러한 기본 동작을 위하여 EndNote Library 파일의 생 성이 요구되는데 이는 참고문헌을 수집ㆍ관리하는 공간으 로 PubMed를 비롯한 다양한 데이터베이스의 검색 결과를 저장하여 관리할 수 있으며, 논문의 서지 정보를 다운로드 받아서 사용자의 컴퓨터에 library (\*.enl)의 형식으로 저장 하므로 한번 검색 및 library 작성을 해 놓으면 인터넷이 접속되어 있지 않아도 언제든지 서지 정보의 조회 및 검색 이 가능하게 되며 portable document format (PDF) 등의

원문파일도 첨부할 수 있다.

EndNote 프로그램을 실행 후 File-New 메뉴를 실행하여 저장을 원하는 위치에 EndNote Library 파일(\*.enl)을 생성 하면 \*.data 폴더도 같이 생성되며 이곳에 이미지, 원문 (PDFㆍ동영상ㆍ음악파일), Term List 등이 저장된다(Fig. 2).

생성된 EndNote Library 파일의 관리를 위한 library 내 에 그룹 만들기는 group set/[custom] group/smart group 으로 수집된 References를 관리할 수 있다. Custom group 을 만들어 검색 결과를 group으로 이동시킬 수 있지만 이 방식은 수동적인 업데이트가 필요하기 때문에 자동으로 업 데이트를 시켜주는 smart group을 사용하면 검색결과를 좀 더 효과적으로 관리할 수 있다(Fig. 3). Create from groups에서 기존의 group들을 And, Or, Not 등의 연산자 를 통하여 새로운 group을 만들어 관리할 수 있으며 Reference를 선택한 후 메뉴에서 Find reference updates를 클릭하면 온라인상에서 Reference의 업데이트를 확인할 수 있다. 또한 논문의 원문을 첨부하고자 할 때는 Find Full Text 또는 File Attachment 기능을 사용한다.

## 3. Reference 수집

필요한 문헌을 수집하려면 처음 EndNote Library를 만들 면 내용이 없는 빈 파일이 만들어지고, 이 파일에 Reference를 입력하여야 한다. Library의 개별 논문 (Reference) 정보는 직접 입력, Filter를 이용한 Reference 저장, Online Search를 통해서, 전자저널 홈페이지에서 Direct Export를 통해 EndNote Library로 수집할 수 있다.

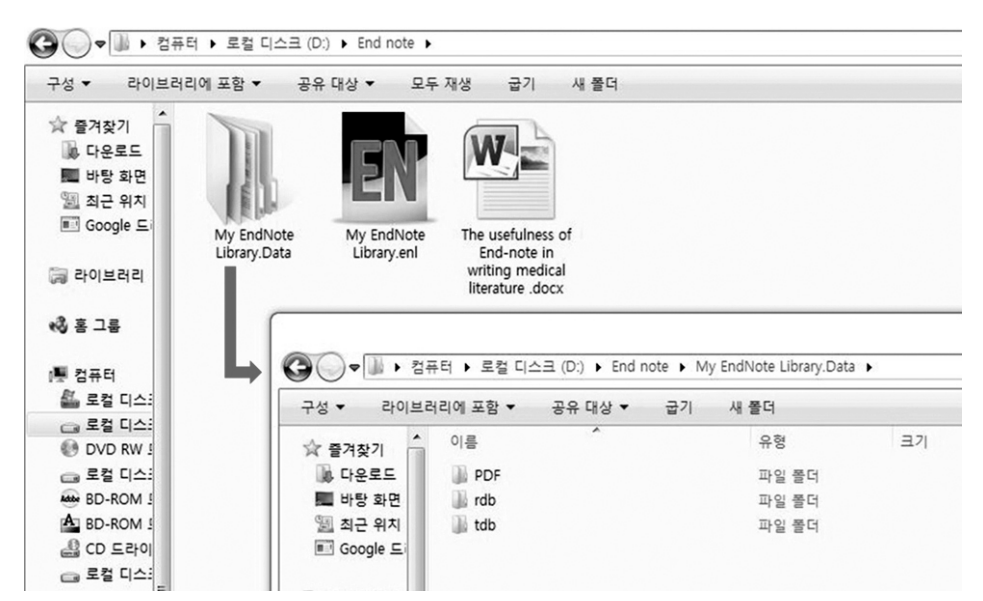

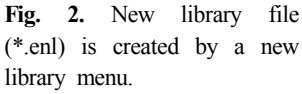

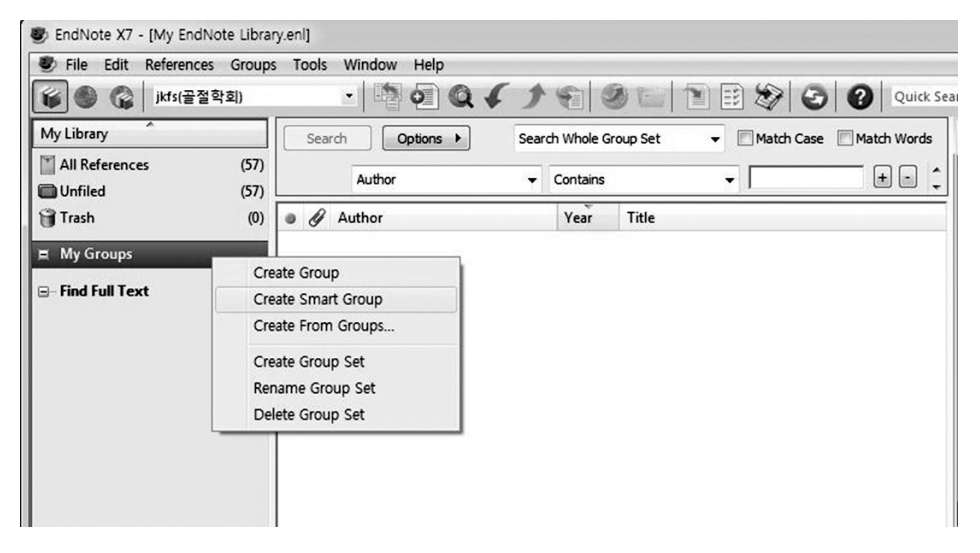

**Fig. 3.** The My Groups menu is useful for customizing references.

# 1) EndNote Online 검색을 통한 입력

EndNote 자체에서도 Online Search group을 통해 EndNote Library 창에서 직접 데이터베이스에 접속하여 검 색하고 Reference를 수집할 수 있다. Library의 오른쪽 상 단 panel에서 Online Search 탭을 선택하여, 검색어 입력 후 Search 버튼을 클릭한다. 초기 기본 검색 조건으로 Author, Year, Title이 선택되어 있으며 검색어 입력 창 우 측의 + 아이콘을 클릭하여 검색조건을 추가할 수 있다. 이후 얻어진 검색 결과 중 원하는 Reference를 선택 후 Copy to Local Library 버튼 클릭이나 마우스 우측 버튼 클릭 후 나타나는 References 메뉴의 Copy References To 를 이용하여 자신의 library로 복사하면 된다.

# 2) PubMed 사이트에서 검색하여 입력

방대한 PubMed 사이트에서 검색하여 입력하는 경우 PubMed 검색 후 저장한 논문을 체크하여 선택할 수 있다. 이때 저장한 Reference가 많은 경우 Send to에서 Clipboard를 선택하면 Clipboard에 임시로 저장이 되고 선 택이 끝나면 Clipboard 화면에서 순서에 따라 진행한다. Keyword 검색 후 다음과 같은 순서로 EndNote에 서지정 보를 입력할 수 있다(Fig. 4).

① 검색어 입력 창에서 Keyword를 입력한다.

② 인용하고자 하는 논문에 체크를 한다.

③ 우측 상단의 Send to를 클릭하면 나타나는 Choose Destination 창에서 File을 선택한다.

④ 하단에 Download items창에서 Format을 MEDLINE

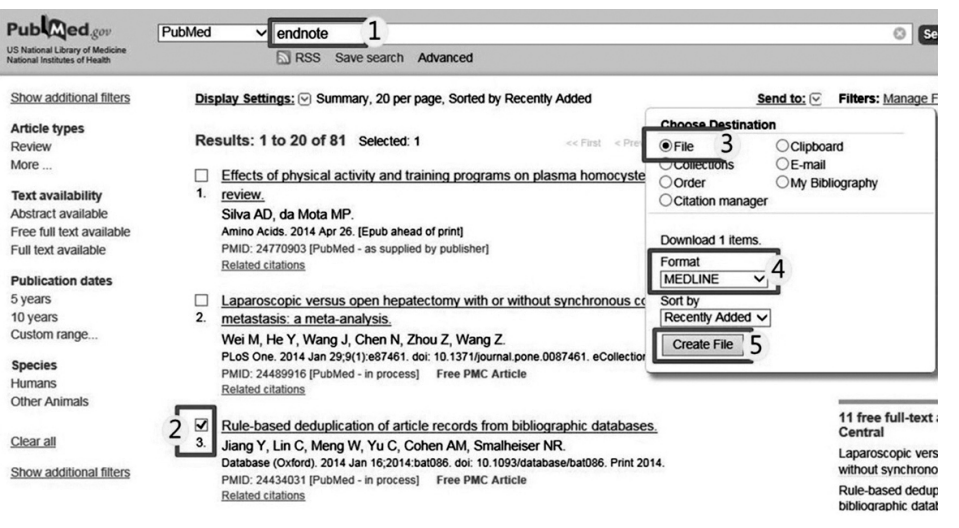

**Fig. 4.** The figure showing how to export from data PubMed to EndNote by following the instructions in order.

을 선택한다.

⑤ Create File 버튼을 클릭하여 텍스트 파일로 저장한 다.

이후 결과를 반입한 EndNote library 파일을 열고 File→ Import 메뉴를 실행하고, Import File에서 Choose File 버 튼을 이용하여 위에서 저장한 텍스트 파일을 선택하고, Import Option을 PubMed (NLM)으로 지정을 한 후 Import 버튼을 클릭하면 좌측 My library 하단에 Imported References가 생성되고 Reference가 추가된다. 또한 인터넷 상에서 Ovid를 경유하여 MEDLINE에 접근하면 Ovid's Direct Export feature를 통하여 바로 EndNote로 서지정보 를 받을 수 있다. $40$ 

3) Google Scholar (구글 학술검색) 사이트에서 검색 하여 입력

구글 학술검색을 통하여 의학뿐만 아니라 학술 전분야를 검색할 수 있는 학술 검색엔진으로서, 연구원들이 자료를 정리하는 방식으로 자료를 정리하여 검색 결과를 인용된 횟수에 따라 관련성이 높은 자료 순으로 정렬하여 제공되 며,5,6) EndNote로 반입하기 위해서는 다음 순서로 진행하 면 된다(Fig. 5).

① 검색어 입력 창에서 Keyword를 입력한다.

② 인용하고자 하는 논문의 하단에 Cite (인용)를 클릭 한다.

③ Cite를 클릭하면 팝업 창이 나타나는데 사용하고자 하는 Style을 선택한다.

④ 하단의 Import into EndNote를 클릭하여 저장한다.

⑤ Remember my bibliography를 선택하면 다음 검색 시에 Cite 아이콘이 Import to EndNote로 바뀌어 EndNote

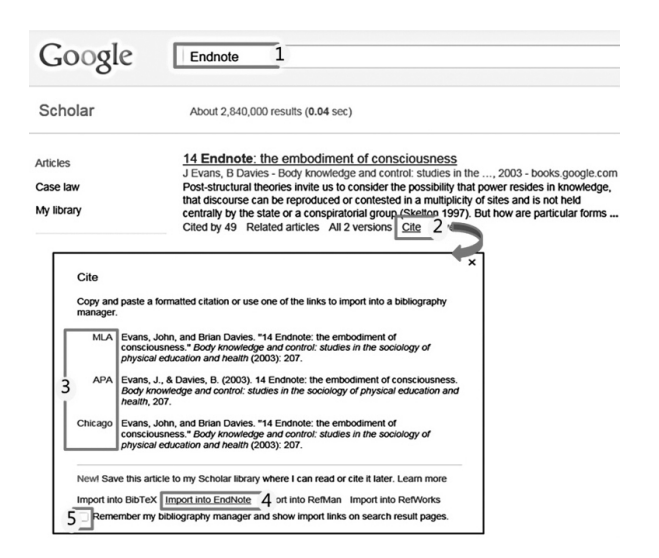

**Fig. 5.** The figure showing how to export data from Google Scholar to EndNote by following the instructions in order.

로 바로 연결된다.

#### 4) 직접 입력

네트워크상에서 수집이 불가능한 문헌의 경우 직접 입력 하는 방법을 사용하게 되는데 EndNote Reference→New Reference를 클릭한 후 학술지 논문(journal article)의 경우 Reference 편집 창에서 Author, Year, Title, Journal, Volume 필드를 직접 입력하면 된다. 이때 reference type 은 journal article, book, book section (책의 chapter 인 용), web page, thesis, conference paper, report 등을 사 용할 수 있으며 type에 따라서 입력해야 할 필드가 변화된 다(Fig. 6). 일반적으로 복수의 저자가 있을 때 저자명은

한 줄에 한 명만 입력하고 영문 저자명은 성, 이름 순으로 입력하며 콤마(,)로 구분한다. 복합성은 성을 먼저 입력하 며 이니셜을 사용할 때는 마침표(.)나 공백을 사용하고 기 관명은 이름 뒤에 콤마(,)를 붙인다.

4. 원문(full text)의 관리

첨부된 참고문헌(PDF) 파일을 관리를 위해서는 EndNote Library에 저장된 Reference에 Microsoft office file 및 이미 지, 음성, 멀티미디어 파일 등을 첨부하거나 uniform resource locator (URL) 링크를 통해 원문을 연결할 수 있으 며, EndNote X7의 경우 저장된 PDF 파일에 주석을 첨삭 할 수 있다.

이때 원문 찾기(find full text)는 매우 유용한데, 원문 찾 기 기능을 통해 EndNote Library에 자동 PDF 첨부가 가능 하며, Preferences의 Find Full Text를 설정하면 더 많은 원 문 다운로드 및 linking service 연결이 가능하다. 이 설정 을 위해서는 먼저 Edit 메뉴의 Preference를 실행 후 Find Full Text를 클릭하면 자동 수행되게 된다. 그 과정은 다음 과 같다(Fig. 7).

① 원문 링크할 Reference를 선택한다(여러 개 선택 가 능).

② Find Full Text 버튼을 클릭한다.

③ 좌측 My Library panel 하단의 Find Full Text에 검 색 상태를 볼 수 있는 창이 생성된다.

④ Found의 Reference를 클릭하면 원문이 링크된 URL

및 PDF 파일을 볼 수 있다.

그 외에도 컴퓨터에 저장된 원문 파일(PDF, DOC, HWP, MP3, AVI 등)을 EndNote Library에 수동으로 첨부 할 수 있으며 수동 첨부 시 원문 파일은 EndNote Library 이름.data 폴더에 복사된다.

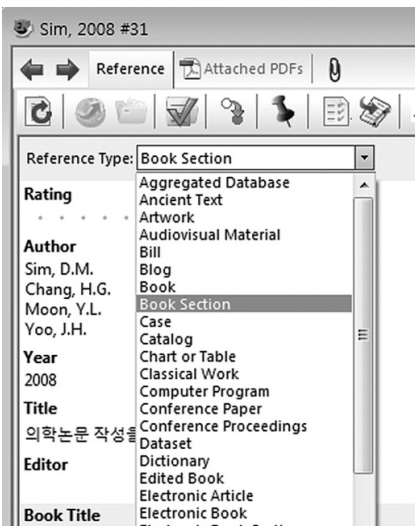

**Fig. 6.** The New Reference menu is useful for entering literature that cannot be collected from the network.

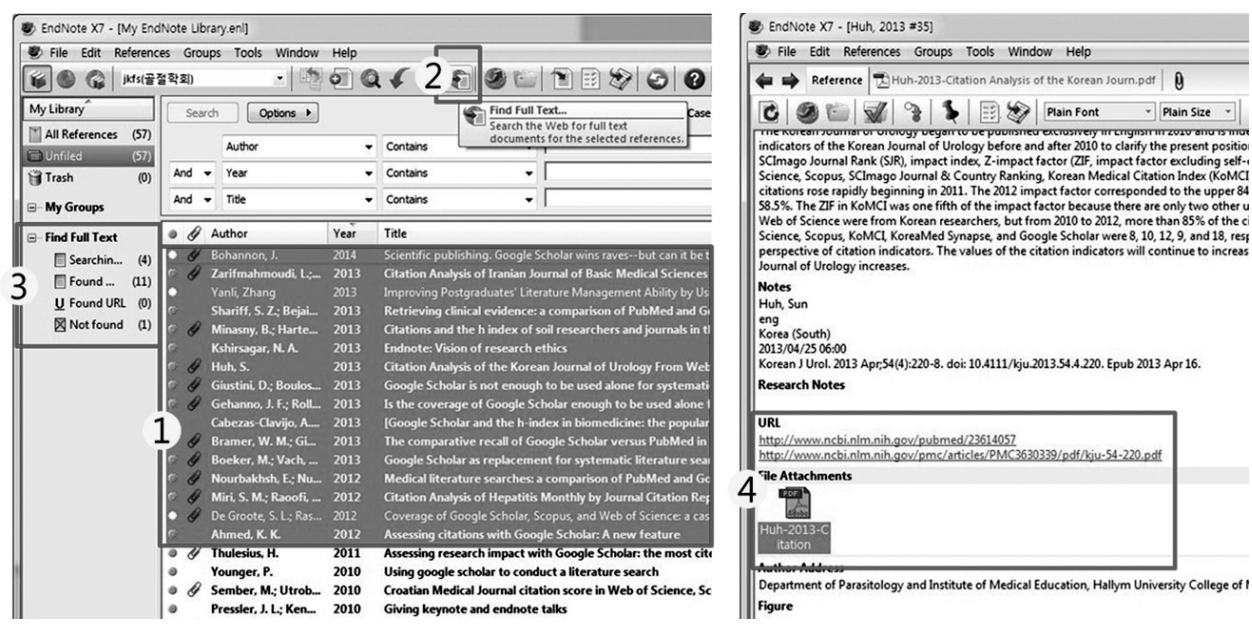

**Fig. 7.** Find Full Text menu allows you to obtain portable document format (PDF) files by following the instructions in order.

| O                  | ▶ 컴퓨터 ▶ 로컬 디스크 (C:) ▶ Program Files (x86) ▶ EndNote X7 ▶ Styles |                                          |                                                        |                               |                       |                                | Styles 검색<br>$-4$    |                        |                                  | Q          |
|--------------------|-----------------------------------------------------------------|------------------------------------------|--------------------------------------------------------|-------------------------------|-----------------------|--------------------------------|----------------------|------------------------|----------------------------------|------------|
| 구성 ▼<br>● 열기 ▼     | 새 폴더<br>굽기                                                      |                                          |                                                        |                               |                       |                                |                      | <b>注 ▼</b>             | 围                                | 0          |
| ☆ 즐겨찾기             | 이름                                                              | 수정한 날짜                                   | 유형                                                     |                               | 크기                    |                                |                      |                        |                                  |            |
| ■ 다운로드             | 해, jkfs(골절학회).ens                                               | EndNote X7 - [My EndNote Library.enl]    |                                                        |                               |                       |                                |                      |                        |                                  |            |
| ■ 바탕 화면            | <b>Kinetoplastid Biology Dis.ens</b>                            | File Edit References Groups Tools Window |                                                        |                               | Help                  |                                |                      |                        |                                  |            |
| 圖 최근 위치            | Lakartidningen.ens                                              |                                          | jkfs(골절학회)                                             | $\vert \cdot \vert$           | Ò                     |                                |                      |                        | $\boldsymbol{Q}$<br>Quick Search |            |
| <b>E</b> Google ⊑i | <b>El</b> Lancet.ens                                            |                                          | - Select Another Style                                 |                               |                       |                                |                      |                        |                                  |            |
|                    | <b>Ell</b> Language.ens<br><b>M</b> Laryngoscope.ens            | My Library                               | Annotated<br>APA 6th                                   |                               | Options $\rightarrow$ | Search Whole Library           |                      | Match Case Match Words |                                  |            |
| 圖 라이브러리            | Lipids in Health Disease.ens                                    | All References Author-Date               | ikfs(공정학회)                                             |                               | hor                   | Contains<br>÷                  | ۰                    |                        |                                  | $\Box$     |
|                    | Malaria J.ens                                                   | <b>Unfiled</b>                           | Numbered                                               |                               |                       |                                |                      |                        |                                  | $\Box$     |
| ₩ 홈 그룹             | Mass Spectrometry Revs.ens                                      | <b>Trash</b>                             | <b>Show All Fields</b><br><b>Turabian Bibliography</b> |                               |                       | $\blacktriangleright$ Contains | $\blacktriangledown$ |                        |                                  |            |
| 隱 컴퓨터              | Materials Science Eng A.ens                                     | ⊟-My Groups                              | Vancouver                                              |                               |                       | $\blacktriangleright$ Contains | $\blacktriangledown$ |                        |                                  | $\boxplus$ |
| 图 로컬 디스:           | Materials Science Eng R.ens                                     | <b>E-Find Full Text</b>                  |                                                        | $\bullet$ $\mathscr Q$ Author |                       | Year                           | Title                |                        |                                  |            |
| □ 로컬 디스:           | Materials Today.ens                                             |                                          |                                                        |                               |                       |                                |                      |                        |                                  |            |
| <b>DVD RW!</b>     | Maternal Child Health J.ens                                     |                                          |                                                        |                               |                       |                                |                      |                        |                                  |            |
| □ 로컬 디스의           | Mechanisms Development.ens                                      |                                          |                                                        |                               |                       |                                |                      |                        |                                  |            |
| Adde BD-ROM !      | Med Vet Entomology.ens                                          |                                          |                                                        |                               |                       |                                |                      |                        |                                  |            |
| $AD$ BD-ROM $I^E$  | Medical Anthropology.ens                                        |                                          |                                                        |                               |                       |                                |                      |                        |                                  |            |
| CD 드라이             | MHRA (Author-Date).ens                                          |                                          |                                                        |                               |                       |                                |                      |                        |                                  |            |
| □ 로컬 디스크           | MHRA (Footnote).ens<br>Microbial Cell Factories.ens             |                                          |                                                        |                               |                       |                                |                      |                        |                                  |            |
|                    | Microbio Molec Bio Reviews.ens                                  |                                          |                                                        |                               |                       |                                |                      |                        |                                  |            |
| 네트워크               |                                                                 |                                          |                                                        |                               |                       |                                |                      |                        |                                  |            |

**Fig. 8.** The Journal of the Korean Fracture Society provides its own style for correct submission.

#### 5. 논문의 작성

실제 논문의 작성을 위해서는 워드프로세서(Microsoft Word 및 Open Office Writer)로 작성되는 논문에서 EndNote Library에 저장된 Reference를 선택하고 특정 학 술지 양식(output style 파일)을 맞추어 인용하면 투고하고 자 하는 학술지양식에 따라 References가 워드프로세서 파 일에 마지막 페이지에 자동으로 생성된다.

#### 1) 투고 양식의 관리

논문을 투고 시에 각 학회나 잡지에서 원하는 style이 있다. EndNote에서는 이러한 style을 정의하는 파일들은 \*.ens 파일로 생성이 되며 설치 폴더 중 [style] 폴더에 저 장되어 있다. 처음 EndNote를 설치하면 약 500-3,000개에 가까운 다양한 style 파일들이 설치가 되나 대부분 사용빈 도가 높지 않아 필요한 것만 남기고 삭제하는 것이 효과적 이다. EndNote X3부터는 속도개선을 위해 style을 선택하 여 설치할 수 있다. 대부분 각 학술지의 홈페이지에서 \*.ens 파일로 style을 제공하므로 투고하고자 하는 학술지의 style 파일이 없다면 주로 사용하는 style 파일만 다운 받아 서 [style] 폴더에 저장하면 된다(Fig. 8). 만약 투고하고자 하는 학술지의 style 파일이 없다면 EndNote (http:// endnote.com/downloads/styles)에서 검색하여 찾을 수 있 고 유사한 스타일을 수정하여 사용할 수 있다. 현재

|    | $W$ $H$ $T$ $T$ $T$                                                                              |                                          |    |            |    | End-note in Writing Medical Literature 최종.docx - Micro |  |  |  |  |
|----|--------------------------------------------------------------------------------------------------|------------------------------------------|----|------------|----|--------------------------------------------------------|--|--|--|--|
| 파일 | 辜<br>삽입<br>페이지 레이아웃                                                                              | 참조                                       | 편지 | 검토         | 보기 | EndNote X7                                             |  |  |  |  |
| 2  | Go to EndNote                                                                                    | Style: jkfs(골절학회) 1                      |    |            | ÷  | Categorize References -                                |  |  |  |  |
|    | Edit & Manage Citation(s)                                                                        | Update Citations and Bibliography        |    |            |    | tel Instant Formatting is On ▼                         |  |  |  |  |
|    | <b>Insert</b><br>Citation - 32 Edit Library Reference(s)<br>Convert Citations and Bibliography - |                                          |    |            |    |                                                        |  |  |  |  |
| 趣  | Insert Citation                                                                                  |                                          |    | $\sqrt{2}$ |    |                                                        |  |  |  |  |
| ø  | 3<br>Insert Selected Citation(s)<br>관리할 수 있으며 Reference를 선택한 후 메뉴에서 Find ret                     |                                          |    |            |    |                                                        |  |  |  |  |
| ñ. | Insert Note                                                                                      |                                          |    |            |    |                                                        |  |  |  |  |
| 载  | Insert Figure                                                                                    |                                          |    |            |    |                                                        |  |  |  |  |
|    |                                                                                                  | 인상에서 Reference의 업데이트를 확인할 수 있다. 또한 논문의 원 |    |            |    |                                                        |  |  |  |  |
|    |                                                                                                  |                                          |    |            |    |                                                        |  |  |  |  |
|    | Full text 또는 File attachment기능을 사용한다.                                                            |                                          |    |            |    |                                                        |  |  |  |  |

**Fig. 9.** Insert Citation icon is a useful menu for addition of references in the article.

EndNote에서 5,000여 개 이상의 output style을 제공하고 있으며 지속적으로 업데이트되고 있다.

#### 2) 논문의 작성

논문작성 시에는 EndNote Library (\*.enl 파일)와 논문 워드 파일을 같이 실행을 요하며, 참고문헌을 인용할 때 EndNote와 Word에서 적용할 학술지의 output style을 지 정한 후 워드 파일에서 인용할 곳에 커서를 놓고 워드 또 는 EndNote에서 인용할 Reference를 선택한 다음 Insert Selected Citation(s) 아이콘을 클릭하면 된다(Fig. 9). 또한 편집을 원할 때는 워드에서 Edit & Manage Citation(s) 메 뉴로 Reference의 편집/삭제가 가능하며 투고 형식을 변경 하고자 하면 style에서 적용할 학술지의 output style을 지

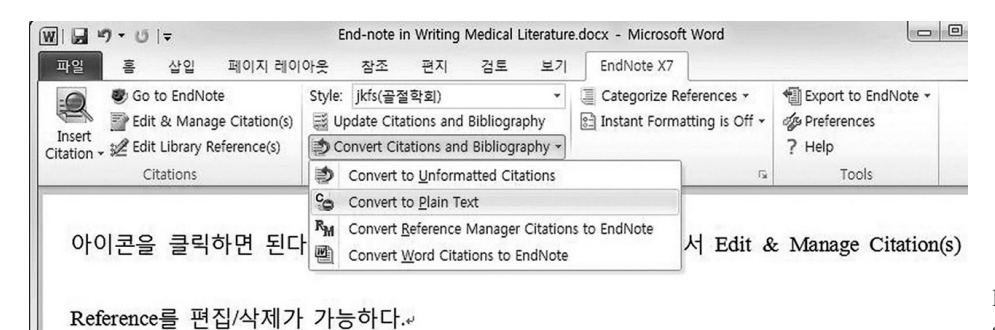

**Fig. 10.** Before finalizing submission, conversion plain text is a mandatory step.

 $[2]$  $[3]$  $[4]$  $[6]$  $[5]$ Endnote 파일.pptx - Microsoft PowerPoint 파일  $\Xi$ 삼일 디자인 전환 애니메이션 슬라이드 쇼 경토  $\sharp$  21 EndNote X7 Style: jkfs(골절학회)  $\overline{\phantom{a}}$ ≢ 鱼 U) c Go to EndNote Insert<br>Citatio sert Selected<br>Citation(s) Insert Insert Selected eference Reference(s) Help EndNote Find & Insert My Citations citation  $\overline{\phantom{a}}$  Find ste 사용법 Author  $-2442$ Year Title - Coope and a<br>- Clayd<br>- Clayd of alona<br>- Comedical field<br>- Culture<br>- Culture<br>- Komen Detekene 2013 Citati sis of Iranian J **Irnal of Ba** ns and the h index of soil researchers and journals Huh 2013 Citation Analysis of the Korean Journal of Urology From V Cabezas-Cla 2013 [Google Scholar and the h-index in biomedicine: the popul 2012 on<br>Analysis of Hepatitis Monthly by Journal City 2012<br>2012<br>2012<br>2010 Chadon Ministra Beachdes a comparison of Published and Medical literature searches: a comparison of Published and Assessing citations with Google Scholar: A new feature<br>Assessing citations with Google Scholar: A new featur fastrange 2013<br>Citatio<br>PeerJ Year:<br>Title: ind the hindex of soil researchers and journals in the Web of S  $\frac{1}{2}$ <br>Record Library: My EndNote Library.enl

**Fig. 11.** EndNote X7 is useful for inserting citations in Power Point.

정한 후 하단의 Update Citations and Bibliography를 클릭 하면 된다.

## 3) 논문의 저장

논문 작성이 완료되었으면 각 학회나 잡지에 투고하기 전에 반드시 워드의 필드코드 값을 삭제한 후 워드 파일을 제출하여야 한다. 완료된 워드 파일에서 필드를 제거하기 위해서는 Convert to Plain Text를 클릭하여 순수한 워드파 일로 만들 수 있다(Fig. 10).

### 6. 파워포인트와의 연동

EndNote는 X7 버전으로 업그레이드되면서 파워포인트와 연동이 가능하며, 연동 가능한 파워포인트는 2007, 2010,  $2013$  버전이다.<sup>7)</sup> 기존에 워드파일에서와 같은 방법으로 Insert Selected Citation(s)를 클릭하여 참고문헌을 인용할 수 있게 되었으며 Insert Citation이나 Insert Reference는 해당 library에 있는 논문들을 검색어로 찾아 인용할 수 있 게 해주는 기능이다(Fig. 11). 하지만 워드에서처럼 인용한 참고문헌을 수정하는 데 한계가 있으며, Window에서만 사 용 가능하다.

요 약

EndNote는 의학 연구 및 논문 작성 시 관심 분야 논문 탐색, 자신만의 library 구축 등 응용하기에 따라서 많은 유용성을 가지고 있으며 그 효용성은 지난 30년 동안 전 세계에서 논문을 작성하고 있는 연구자들을 통해서 검증되 었다고 할 수 있다. 이 프로그램의 효용을 극대화하기 위 해서는 기본적인 메뉴 사용과 더불어 현장 적용을 통한 학 습은 매우 중요한 과정이라 하겠다.

# References

- 1) **Eapen BR:** EndNote 7.0. Indian J Dermatol Venereol Leprol, **72:** 165-166, 2006.
- 2) **Sim DM, Chang HG, Moon YL, Yoo JH:** EndNote for medical writing. Seoul, Young Chang Publisher: 3, 34, 35, 2008.
- 3) **Fitzgibbons M, Meert D:** Are bibliographic management software search interfaces reliable?: a comparison between search results obtained using database interfaces and the EndNote online search function. J Acad Librariansh **36:**  144-150, 2010.
- 4) **London S, Gurdal O, Gall C:** Automatic export of PubMed citations to EndNote. Med Ref Serv Q, **29:**  146-153, 2010.
- 5) **Anders ME, Evans DP:** Comparison of PubMed and Google Scholar literature searches. Respir Care, **55:**

578-583, 2010.

- 6) Google Scholar [Internet]. Seattle: Google Co.; c2014 [cited 2014 May 1]. Available from: http://scholar.google. com/.
- 7) **Thomson-Reuters:** Getting Started Guide (Computer Software Manual) [CD-ROM]. Philadelphia: Endnote, X7; 2013.